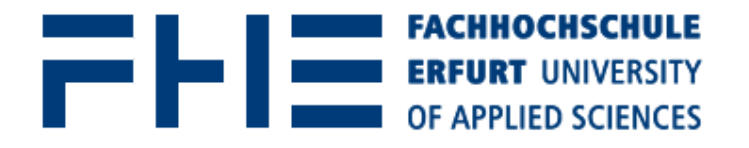

# **Bedienungshinweise und praktische Tipps für die neuen Multifunktionsgeräte**

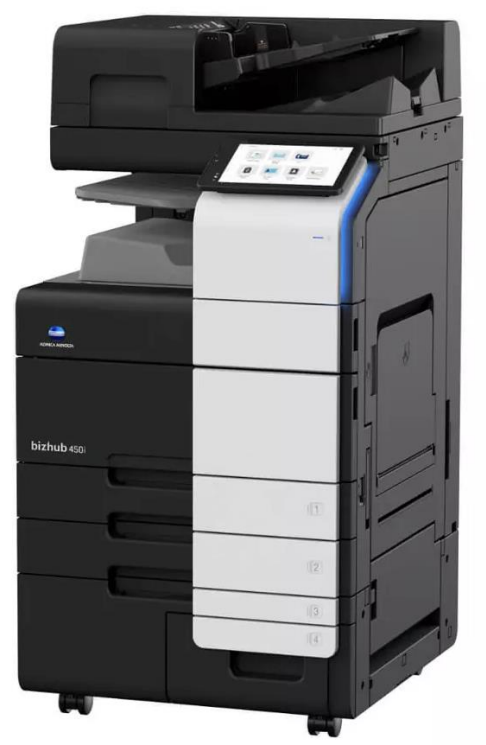

Stand: 15.03.2024 Autor: Tobias Werner

Bedienungshinweise und praktische Tipps für die neuen Multifunktionsgeräte

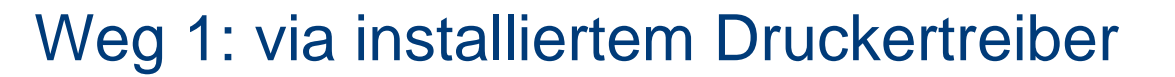

(hier wissen Ihre Bereichsadmins was zu tun ist)

z.B. FHE-Print-1-*SW* oder FHE-Print-1-*Farbe*

## Weg 2: via E-Mail Anhang

(Mail an: print-fhe@fh-erfurt.de)

# Weg 3: via Webupload

(https://fhe-print-1.fh-erfurt.de:9443/end-user/ui/login)

# Weg 4: via USB-Stick

E E

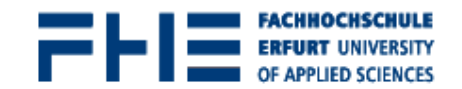

# Von **wo** kann ich meinen Auftrag versenden?

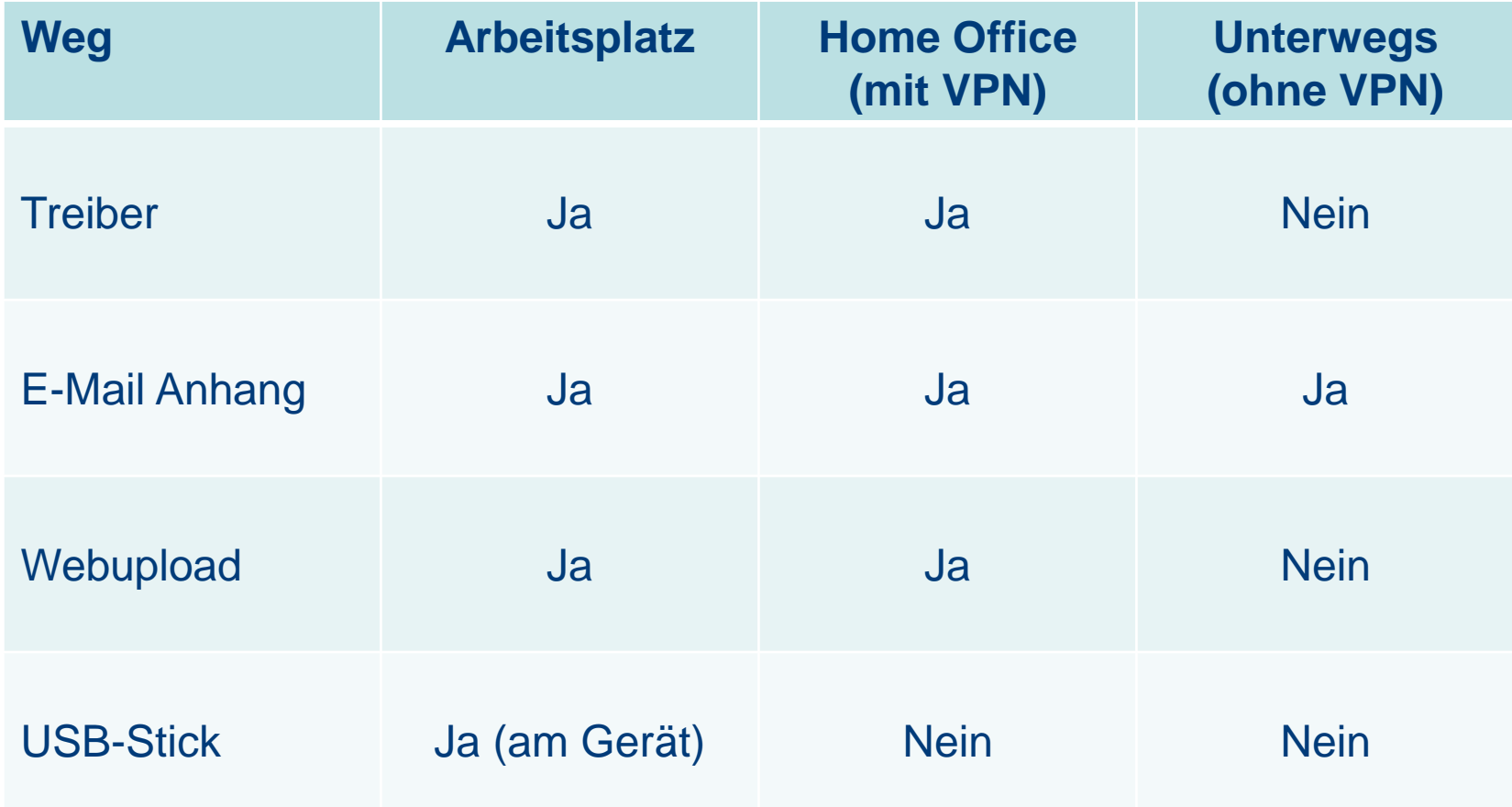

Hinweise zum Weg 2: via E-Mail Anhang

(Mail an: print-fhe@fh-erfurt.de)

Auftrag **muss/kann** am Gerät editiert werden – Standard ist FARBE.

Wenn ein Anhang nicht angenommen werden kann, erhält man eine Nachricht, welcher Teil nicht in einen Druckauftrag umgewandelt werden kann.

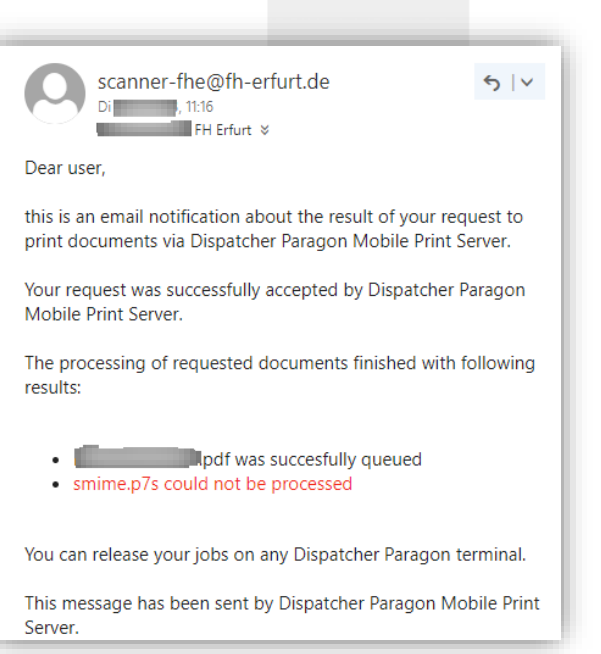

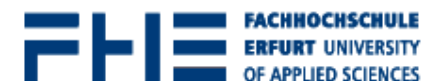

# Hinweise zum Weg 3: via Webupload

(https://fhe-print-1.fh-erfurt.de:9443/end-user/ui/login)

Optionen auswählen: Standard ist FARBE.

Und am unteren Rand "Hochladen" wählen

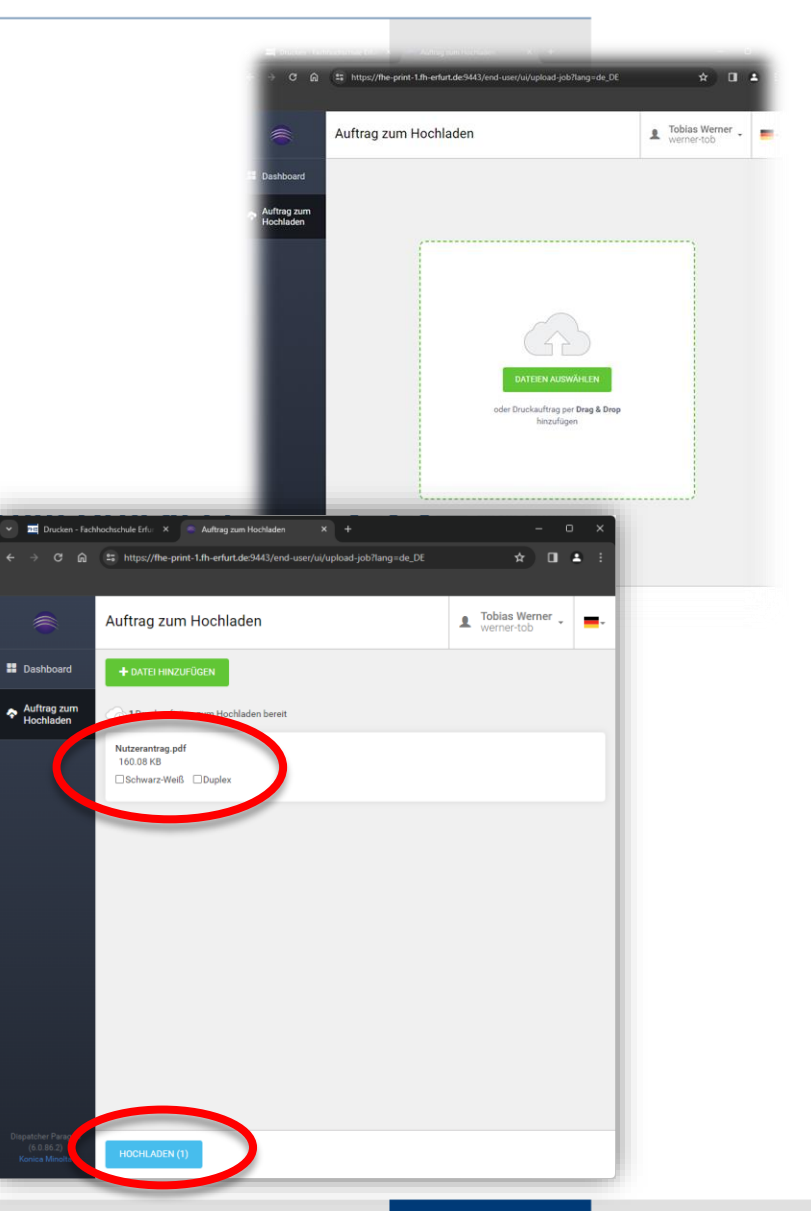

FЫ

# Stick nach dem Anmelden anstecken

"Dokument aus ext. Speicher drucken" wählen

Dokument suchen und "Drucken" wählen

Weg 4: via USB-Stick

Hinweise zum

#### Dokument aus ext. Speicher drucken. Dokument(e) auswählen und dann die gewünschte  $a$ Funktion auswählen : PDF/ JPEG/ TIFF/ XPS/ OOXML/ PPML Dateityp **DEXt.** Speich  $f$ Dateipfad 哂  $\triangleleft$  Name Datum Dok.details  $15/11$ .docx  $25/01$ System Volume Information System  $10/10$ 2023-10-10  $\therefore$ pptx  $2023 - 10 - 10$  $10/10$ -\_HRZ.pdf  $20/11$ .pdf  $14/03$ test.pdf

Bedienungshinweise und praktische Tipps für die neuen Multifunktionsgeräte

仚

 $14/03$ 

40

#### 5

# **Wie kommt mein Auftrag zum Drucker?**

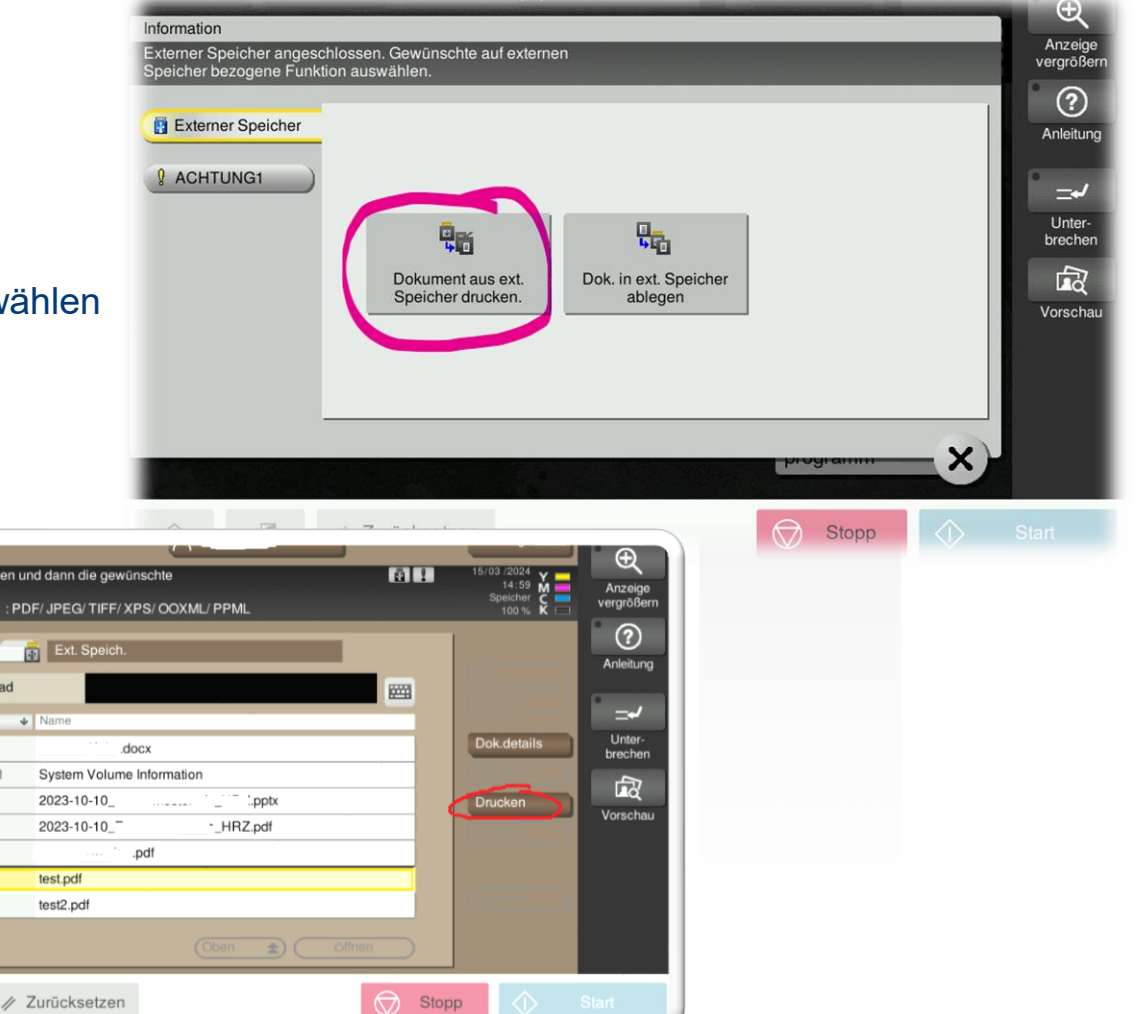

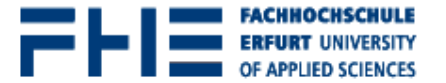

# Hinweise zum Weg 4: via USB-Stick

Wenn das Menü verschwunden ist, kann es über das kleine Icon in der Leiste (A) oder über die Kachel (B) erneut aufgerufen werden.

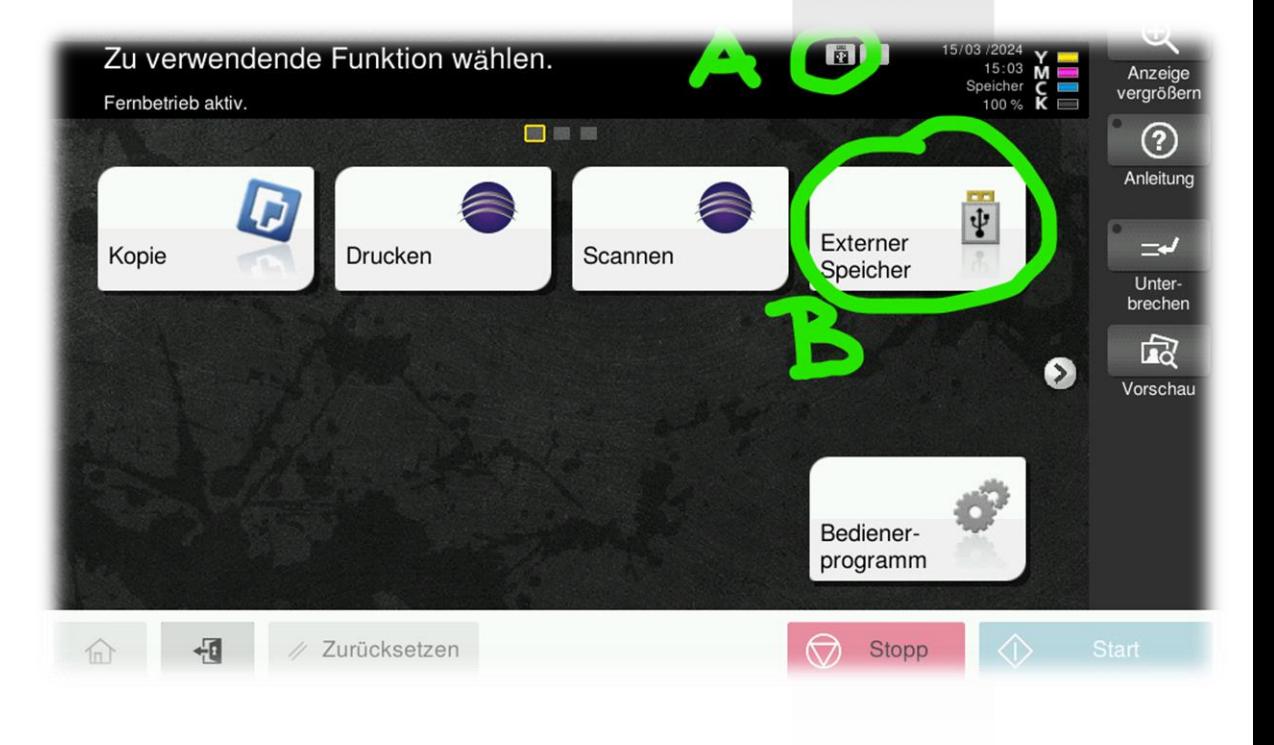

FHB

Bedienungshinweise und praktische Tipps für die neuen Multifunktionsgeräte

# Weg 1: thoska Weg 2: Hochschul-Account/Passwort Weg 3: PIN

Menü auf DEUTSCH umstellen Dashboard Dashboard PIN generieren **Berichte** Meine Einsparungen PIN kommt per Mail und hat

Neuer PIN-Code

PIN-Code:

ein Ablaufdatum

**Authentifizierung**

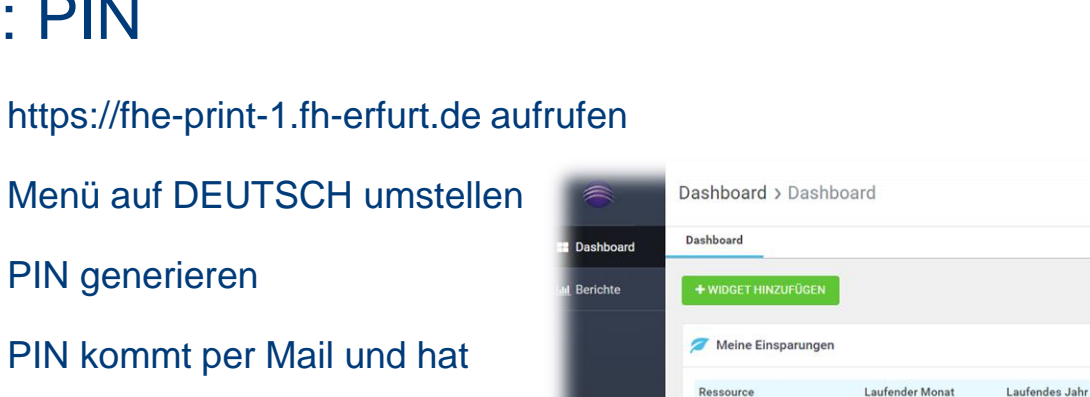

scanner-fhe@fh-erfurt.de

ein neuer PIN-Code wurde erzeugt. Bitte verwenden Sie diesen neuen Code, um sich an Dispatcher Paragon-Terminals anzumelden.

Ablaufdatum: 29. Januar 2024 11:23:49 MEZ (60 Tage) Diese Nachricht wurde automatisch von Dispatcher Paragon gesendet.

 $11:23$ FH Erfurt % Sehr geehrter Dispatcher Paragon-Benutzer,

**本** Bäume

 $\Omega$ 

 $5<sup>1</sup>$ 

 $\Omega$ 

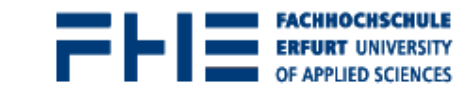

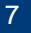

Es wurde kein Abrechnungscode als Standard festgelegt. Anderen Abrechnungscode wählen

PC-admir

Anmeldeinformationen für den Zugriff

Standardabrechnungscode

PIN generieren

# **Authentifizierung / Abmeldung**

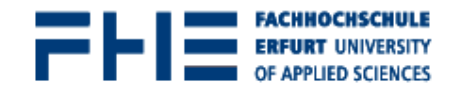

Abmelden erfolgt über die Schaltflächen ("Türsymbol") oder nach 90s automatisch.

Meldet sich während einer aktiven Anmeldung ein weiterer Nutzer an, wird der aktuelle Nutzer automatisch abgemeldet.

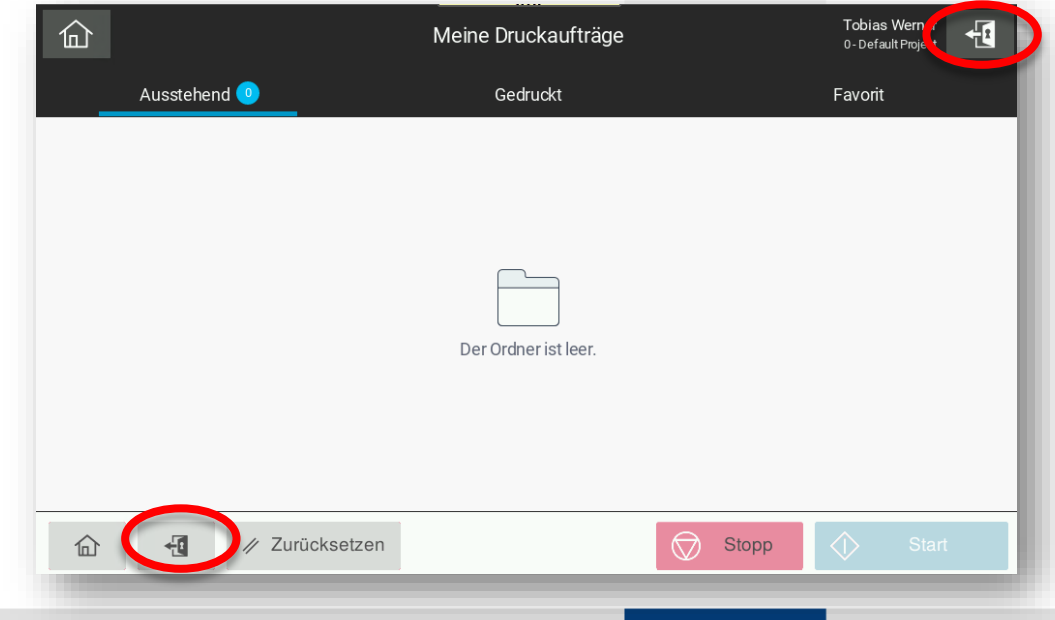

Kachel "Drucken" auswählen

**Auftragsauswahl**

Aktuelle Aufträge bei "Ausstehend"

Abgeschlossene und abgebrochene Aufträge

sind bei "Gedruckt" zu finden

Die Speicherzeit beträgt **7** Tage.

Nach der Auswahl von einem Auftrag erscheint "Alles auswählen".

Die Aufträge werden sonst in der Reihenfolge gedruckt, wie man sie manuell auswählt.

9

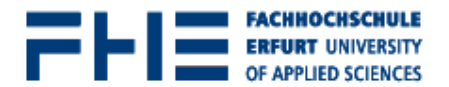

 $\oplus$ 

Anzeige<br>ergrößer

 $\circledR$ Anleitung  $\rightarrow$ 

Unter-<br>brecher 龆

Vorschau

 $\bullet$ 

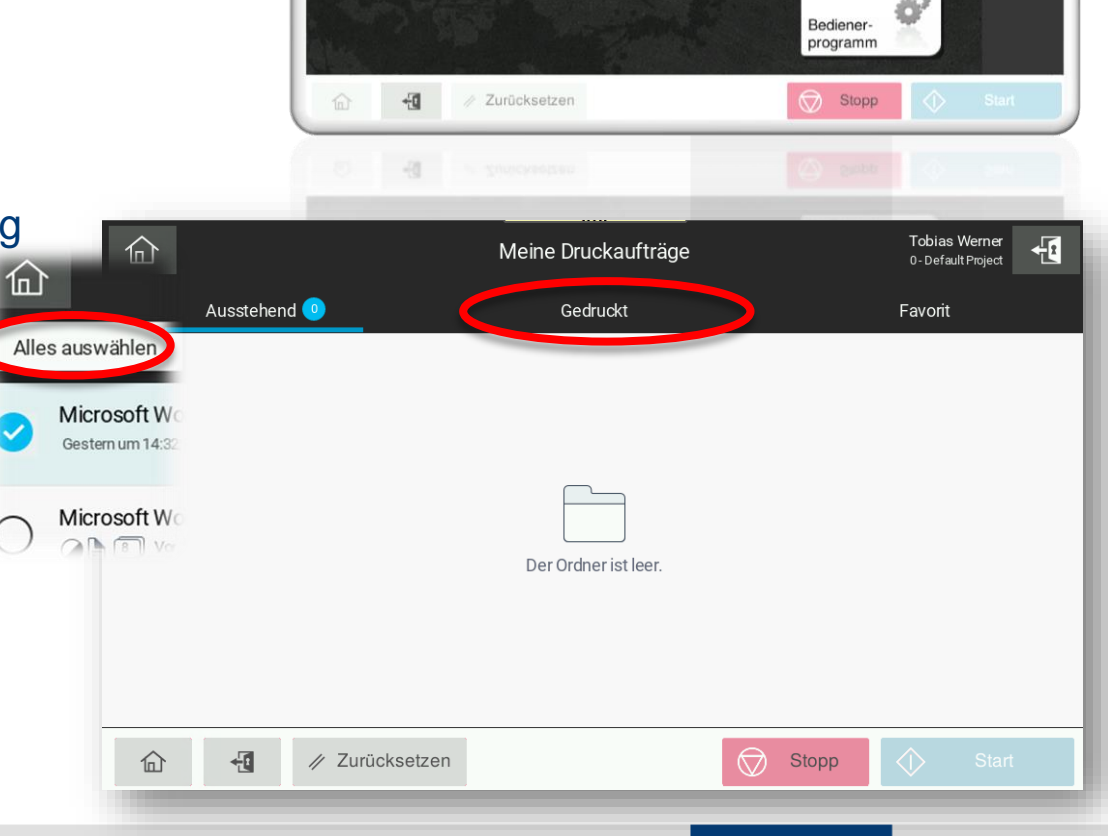

Zu verwendende Funktion wählen.

Drucken

Fernbetrieb aktiv.

Kopie

## **Auftragsauswahl**

### **Tipp:**

Wenn alle ausstehenden Aufträge gesammelt gedruckt werden sollen, muss VOR dem LOGIN der Schalter "Alles drucken" umgelegt werden. Dann werden ohne jede weitere Interaktion alle anstehenden Aufträge in der gesendeten Reihenfolge gedruckt.

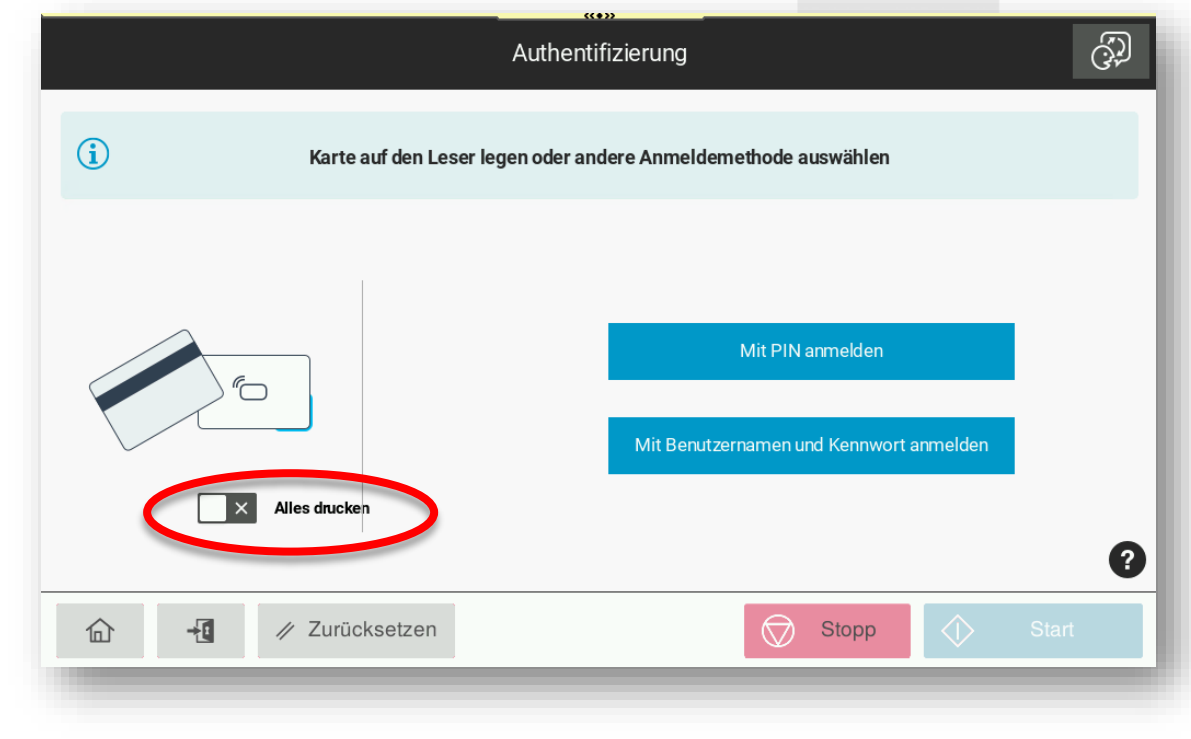

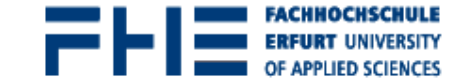

# **Auftragsbearbeitung**

### **Allgemeine Hinweise:**

Aufträge werden nur nach erneutem Login aktualisiert.

Drucken auf andere Papiersorten:

- 1: im Treiber Sorte auswählen (z.B. Karton 1 für die Namensklebeetiketten)
- 2: am Gerät der Aufforderung folgen und in der Universalzuführung Papier einlegen

(im Falle von Karton 1,

was für die meisten Aufträge passen wird, wird das Papier automatisch eingezogen, ansonsten muss einmal bestätigt werden.

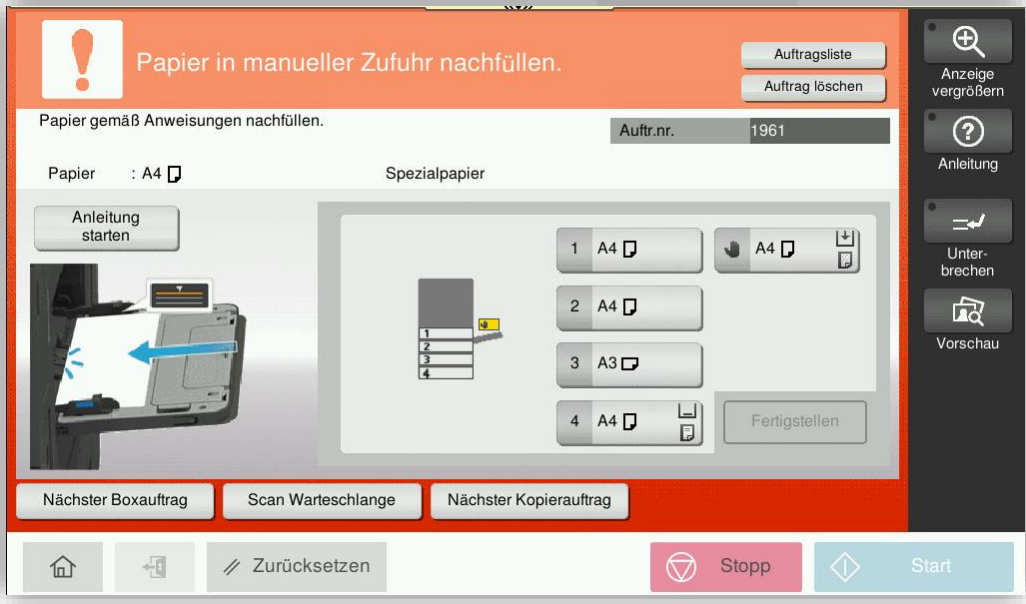

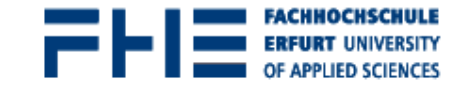

#### Bedienungshinweise und praktische Tipps für die neuen Multifunktionsgeräte

### **Allgemeine Hinweise:**

**Scannen**

Tippen auf den Namen "Scan2Me" oder "Individueller Scan", führt ohne jede weiter Interaktion

den Auftrag mit den hinterlegten Standardeinstellungen aus.

Die Einstellungen können mit dem "Stift-Symbol" geändert werden.

Wesentliche Workflow Unterschiede:

- durchsuchbare PDF (OCR) nur bei
- "Scan2Mail Adressbuch"

**[Drucken](https://www.fh-erfurt.de/zentrale-einrichtungen/hochschulrechenzentrum/services-und-apps/drucken)** 

- "Scan2Me" -> Duplex Scan
- "Indiv.Scan" -> Simplex Scan

Weitere Unterschiede siehe Website:

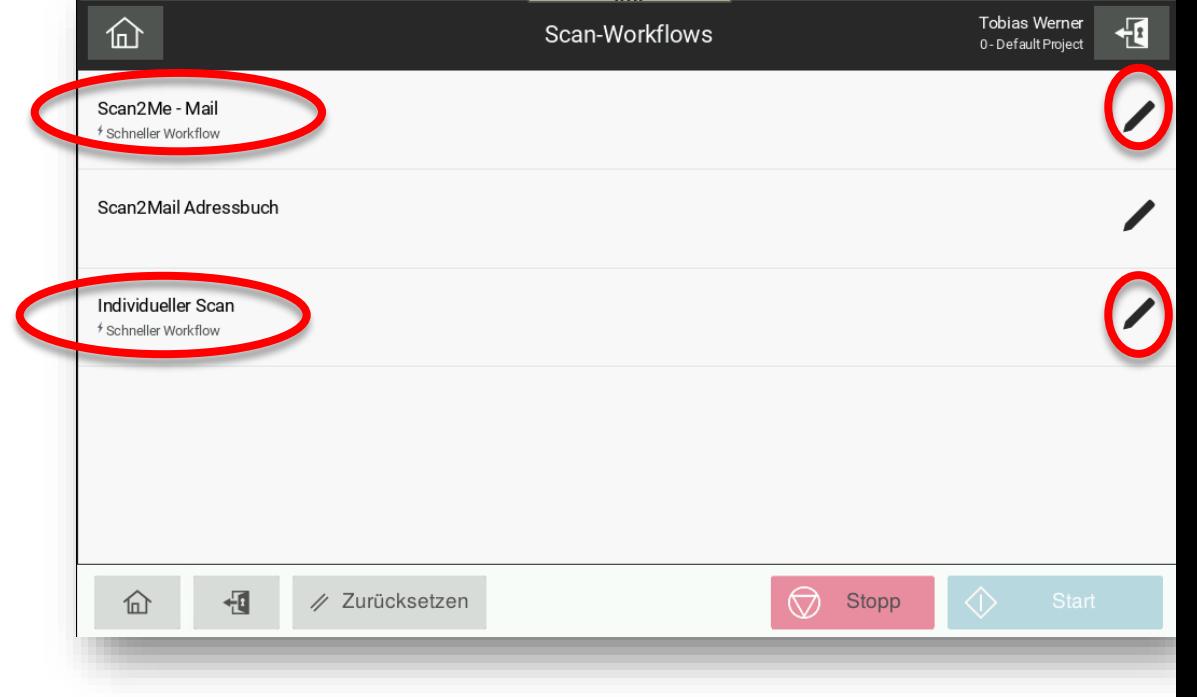

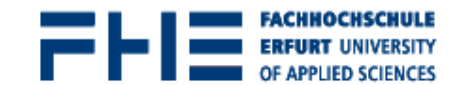

### **Scannen**

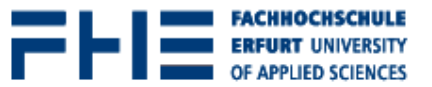

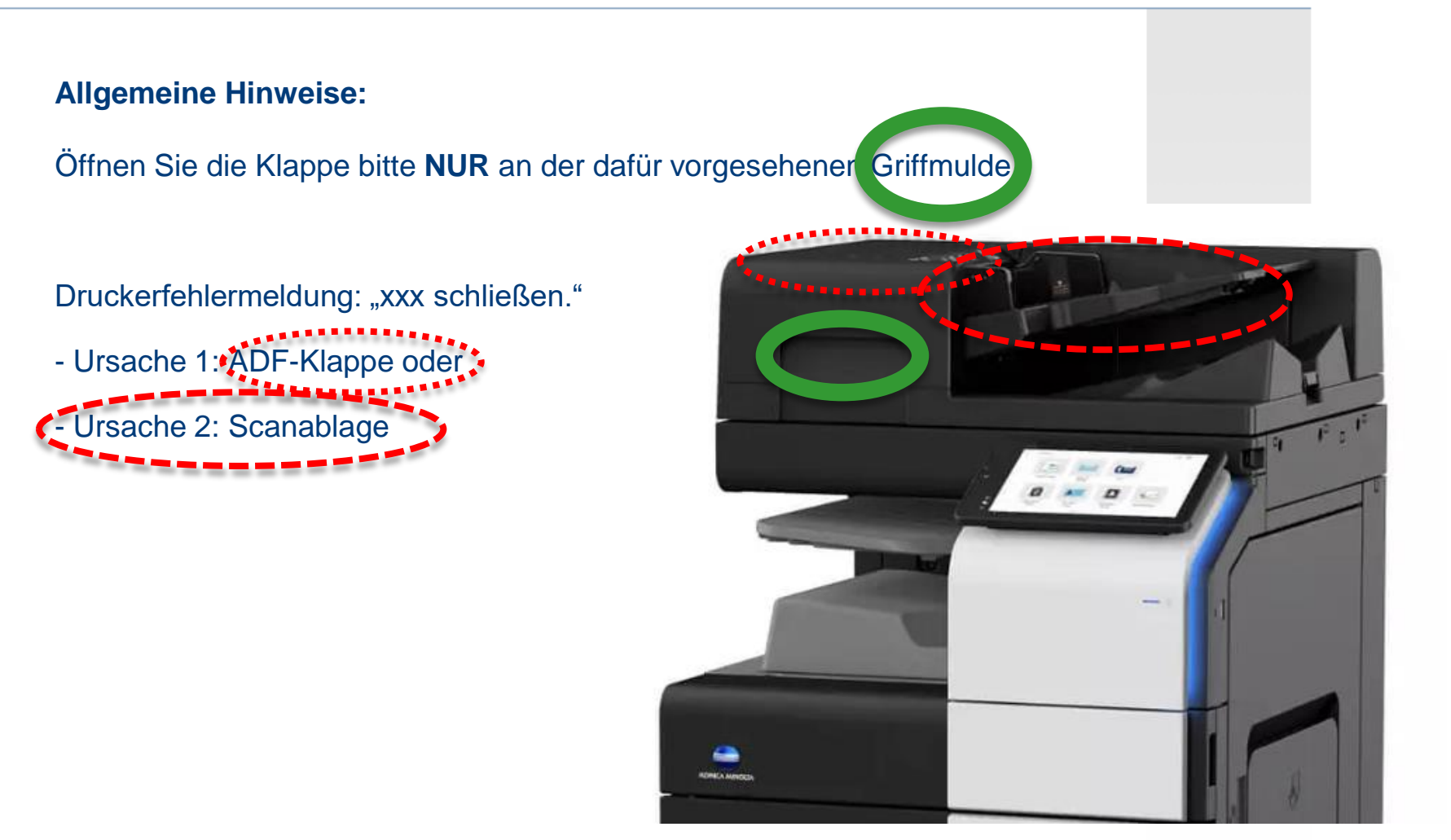

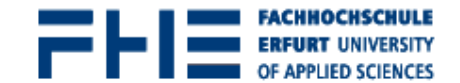

### **Auftragsabbruch**

- wegen Papierstau, -sorte, Materialmangel etc.:

Auftrag wird unterbrochen

60min Zeit bis zur Behebung

Nur nach Behebung und Anmeldung des Nutzer wird Auftrag fortgesetzt

Auftrag wird bei zwischenzeitlicher Anmeldung eines anderen Nutzers oder nach 60min automatisch verworfen.

### **Störungen**

Bei Tonermangel: -> 333@fh-erfurt.de informieren

Bei Störung: -> 333@fh-erfurt.de informieren

Bedienungshinweise und praktische Tipps für die neuen Multifunktionsgeräte

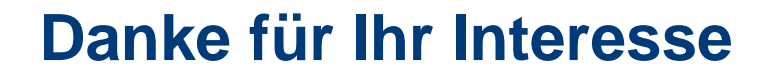

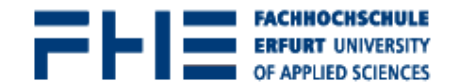

### **Vielen Dank für Ihre Aufmerksamkeit.**

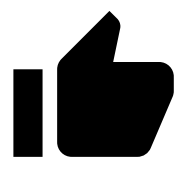

Bedienungshinweise und praktische Tipps für die neuen Multifunktionsgeräte